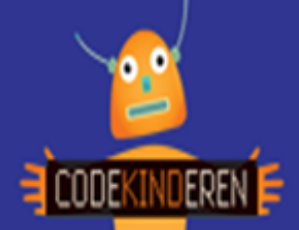

# **Docent – Maak een 3D tekening met Tinkercad**

# **Maak een 3D tekening met Tinkercad**

Met de website Tinkercad kunnen leerlingen de basis leren van 3D tekenen. Ze kunnen eerst de tutorial bekijken en hierna direct aan de slag met het voorbeeld van de trein of een ander voorwerp. Je kunt de bestanden als een .stl bestand opslaan zodat je ze kunt printen met een 3D printer.

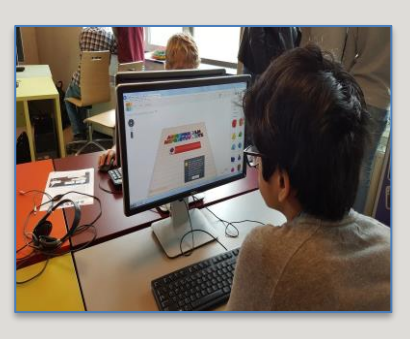

### **Doel**

De leerlingen leren de basis van een 3D tekenpakket. Na deze les kunnen ze:

- *• Eenvoudige handelingen uitvoeren in Tinkercad.*
- *• Kunnen ze navigeren binnen de Tinkercad software.*
- *• Weten ze hoe je een tekening kunt opbouwen uit verschillende bouwstenen.*

*• Weten de leerlingen hoe ze een bestand kunnen exporteren naar .stl bestand om het te kunnen printen met een 3Dprinter.* 

## **Voorbereiding en benodigdheden**

- *• Doorloop zelf ook de basistutorial van Tinkercad.*
- *• Maak eventueel een aantal accounts aan voor de leerlingen, je kunt met meerdere leerlingen binnen een account werken.*
- *• Maak zelf eens een tekening met Tinkercad.*
- *• Kopieer de lesbrief per computer.*
- *• Zorg voor computers met internet.*
- *• Bekijk de instructiefilm die op CodeKinderen.nl staat.*
- *• Zet de computers klaar op 'Maak een 3D tekening met Tinkercad' op CodeKinderen.nl.*

## **Wat is moeilijk?**

- *De eerste stappen in de tutorial.*
- *Veel leerlingen willen grote stappen maken, ze lopen dan op een later moment vast.*
- *De leerlingen moeten heel precies werken, anders zitten de onderdelen niet netjes op elkaar en werkt de 3D print niet.*

## **Verdieping**

Leerlingen kunnen binnen Tinkercad heel veel leuke dingen maken. Als ze meer willen kan dit ook met [3D Builder](https://www.microsoft.com/nl-nl/store/p/3d-builder/9wzdncrfj3t6) (Windows 10), [Blender,](https://www.blender.org/) [Sketchup](https://www.sketchup.com/) of [Solidworks](http://www.solidworks.nl/) (niet gratis).

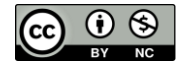

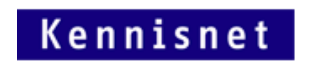

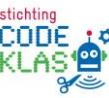

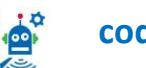